# **Elektronické podpisovanie**

Vážený poskytovateľ zdravotnej starostlivosti,

Všeobecná zdravotná poisťovňa, a.s. pristupuje k elektronickému podpisovaniu zmlúv a dodatkov. To znamená, že vlastnoručný podpis bude nahradený kvalifikovaným elektronickým podpisom. Vzhľadom na zmenu tohto procesu uvádzame návod pre podpísanie zmluvy alebo dodatku:

**1.** Poskytovateľ zdravotnej starostlivosti dostane mailovú notifikáciu obsahujúcu link, ktorý ho presmeruje na podpisový portál. V podpisovom portáli je uložený návrh dodatku s novými zmluvnými podmienkami a možnosť elektronického podpísania dodatku. Do podpisového portálu je najjednoduchšie sa dostať priamo kliknutím na zaslaný link alebo skopírovaním linku do webového prehliadača. Pri kopírovaní je potrebné dať pozor na to, aby sa skopíroval len samotný link a nie text za alebo pred linkom (problém môže spôsobiť aj čiarka navyše).

### Príklad notifikácie:

*Vážený poskytovateľ zdravotnej starostlivosti, dovoľujeme si Vám zaslať odkaz [https://www.epobocka.com/podpispzs/podpis-zmluvy](https://www.epobocka.com/podpispzs/podpis-zmluvy-pzs/cfb458b56-7a-41bb-61-69a0b9f53b60/)[pzs/cfb458b56-7a-41bb-61-69a0b9f53b60/,](https://www.epobocka.com/podpispzs/podpis-zmluvy-pzs/cfb458b56-7a-41bb-61-69a0b9f53b60/) na návrh dodatku k zmluve, obsahom ktorého je úprava zmluvného vzťahu .*

- **2.** Dodatok nehľadajte v ePobočke, nie je tam uložený, proces prebieha v podpisovom portáli. V ePobočke budú uložené až podpísané verzie dodatkov.
- **3.** Pred začatím procesu podpisovania, je potrebné vložiť eiD kartu do čítačky.
- **4.** Po kliknutí na link budete presmerovaní do podpisového portálu. Kliknutím na "oko" sa zobrazí dokument s dodatkom. V prípade nesúhlasu je možné dodatok odmietnuť podpísať, v prípade súhlasu, kliknúť **Odoslať na podpis.**

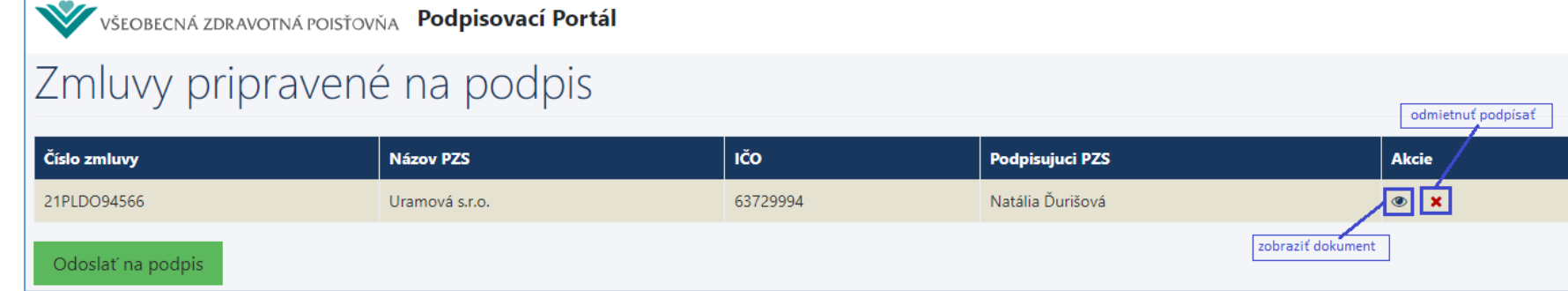

**5.** V procese podpisovania **neodporúčame prehliadač zatvárať iným spôsobom ako** pomocou tlačidiel **Späť** alebo **Zrušiť.** V prípade zatvorenia prehliadača iným spôsobom dôjde k zablokovaniu podpisovania minimálne na 1 hodinu, po tomto čase môžete proces podpisovania zopakovať.

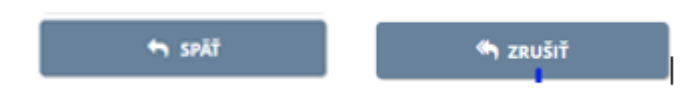

- **6.** V prípade, ak je potrebné dodatok podpísať viacerými konateľmi, je potrebné dodatok podpisovať postupne, nie je to možné naraz. Preto pri podpisovaní konkrétneho dodatku jedným konateľom sa zablokuje vstup na podpis tohto dodatku pre ďalších užívateľov.
- **7.** Po kliknutí **Odoslať na podpis** prebieha najprv kontrola podpisovej aplikácie. Ak sa nenachádza v počítači je potrebné nainštalovať podpisovací softwér **Disig Web Signer**
	- Kliknúť na tlačidlo Stiahnuť Disig Web Signer
	- Po stiahnutí súboru aplikáciu nainštalovať kliknutím vľavo dole na **Disig\_Web\_Signer**
	- Pri inštalácii je potrebné, aby užívateľ mal administrátorský prístup
	- Po nainštalovaní kliknúť na **Skontrolovať znova**

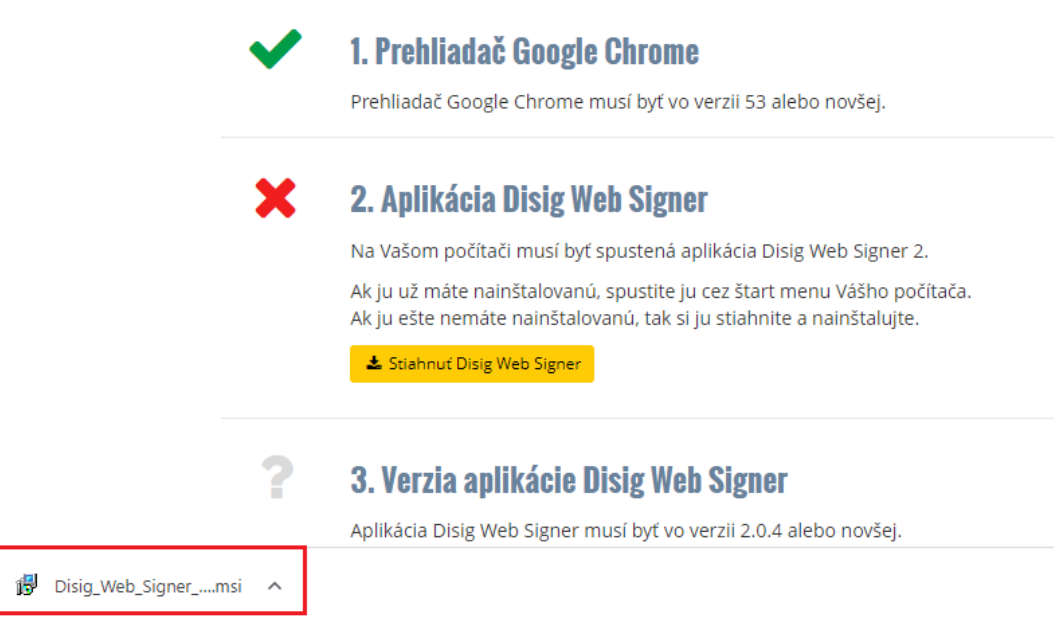

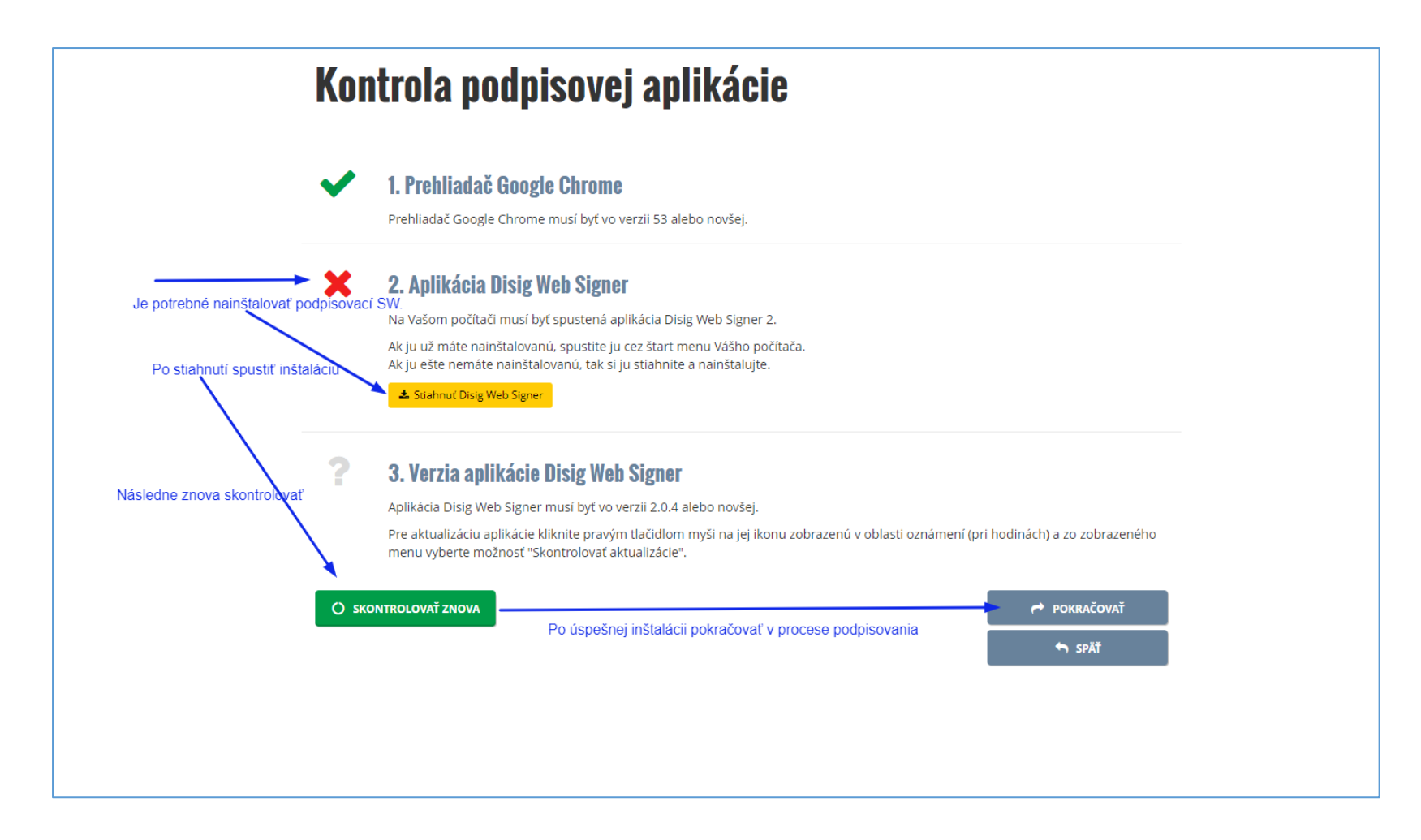

**8.** Po úspešnej inštalácií pokračovať v procese podpisovania a pre začatie procesu **Podpísania dokumentu** kliknúť na **Podpísať**

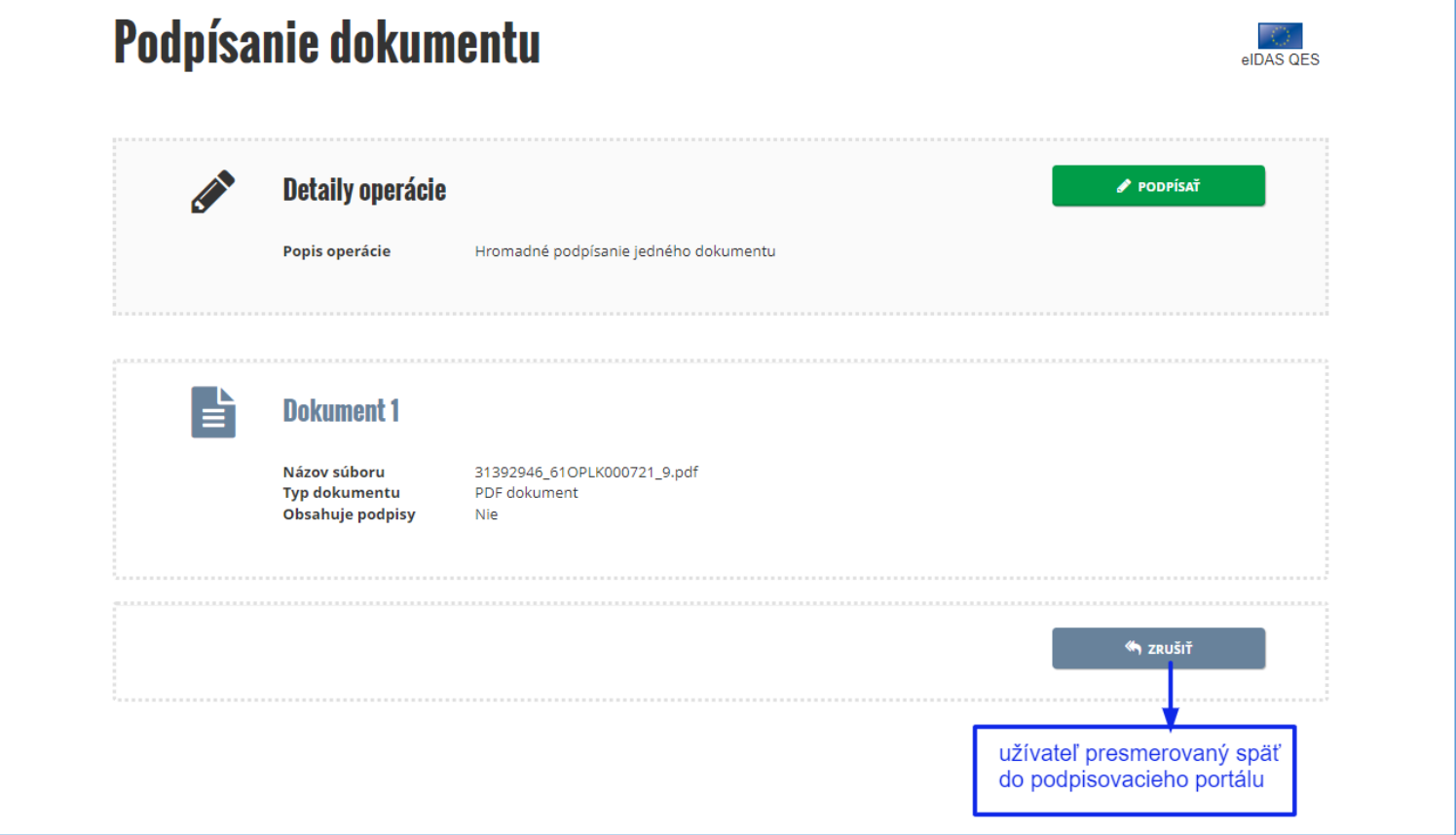

**9.** V prípade kliknutia tlačidla **Zrušiť** je užívateľ presmerovaný späť do podpisového portálu a môže sa k podpisovaniu neskôr vrátiť.

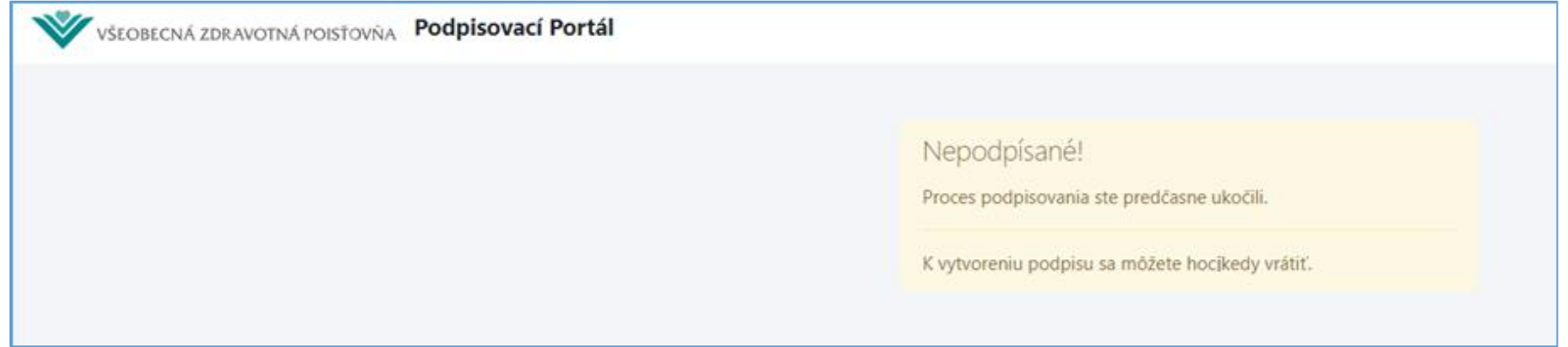

**10.** Po kliknutí na **Podpísať** sa opätovne zobrazí text dodatku a je potrebné kliknúť na **podpísať** v časti obrazovky vpravo hore.

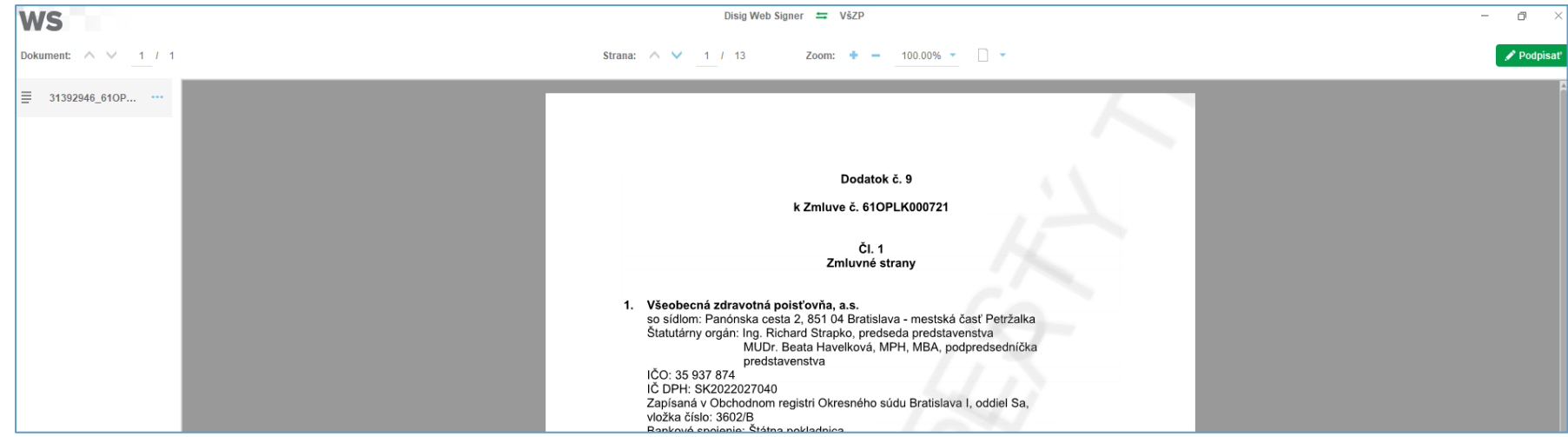

11. V nasledovnom okne sa vyberie úložisko certifikátu "OS Windows". Ak na OP existuje platný podpisový certifikát, automaticky je zobrazený. Ak neexistuje, je potrebné v aplikácii **eID klient** skontrolovať, či existuje platný certifikát.

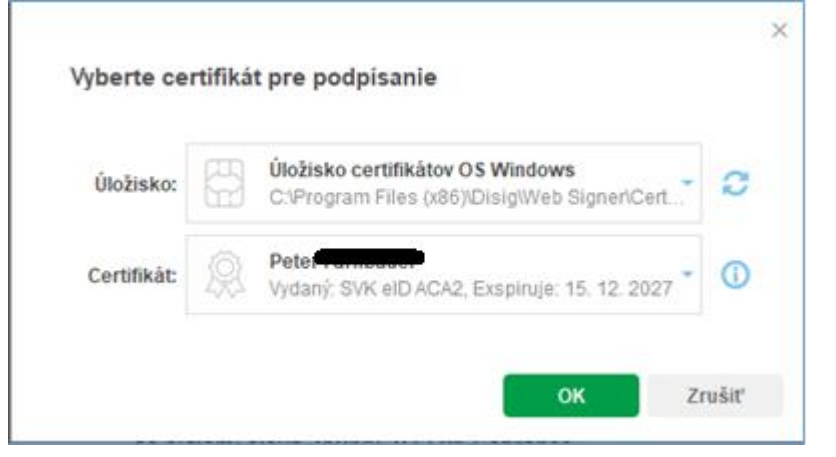

**12.** V nasledovnom kroku sa zadá BOK a PIN a tým sa dokument podpíše.

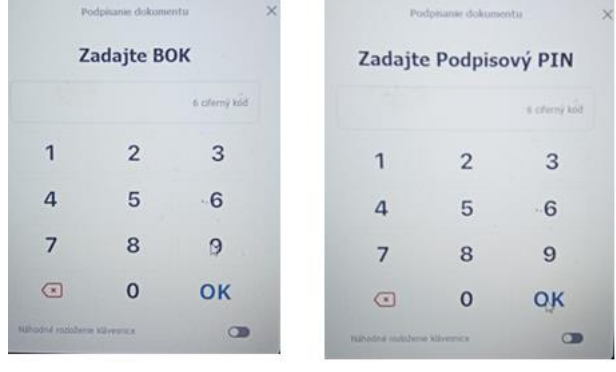

### **13.** Po úspešnom podpise je užívateľ presmerovaný späť na podpisový portál

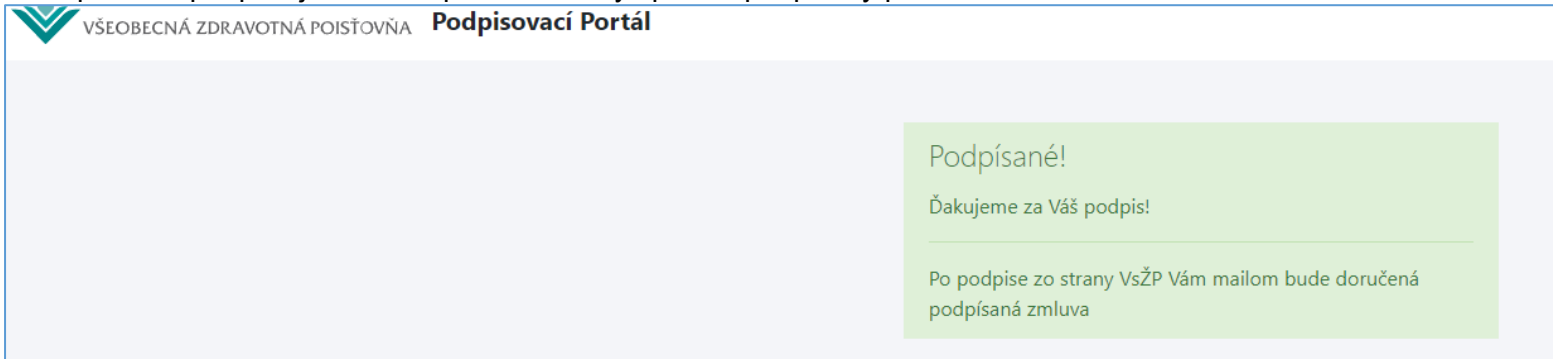

- **14.** Ak PZS má na podpis viac dodatkov, postup je rovnaký a v jednej transakcii sú podpísané všetky dodatky.
- **15.** Po podpísaní dodatkov nie je potrebné nič tlačiť, posielať poštou ani mailom. Po podpísaní dodatku poisťovňou bude podpísaný dodatok poskytovateľovi doručený mailom a takisto bude uložený v ePobočke.

Ak z technických dôvodov poskytovateľ nemôže podpísať dodatok elektronicky, dodatok vytlačí a podpísaný vlastnoručným podpisom v jednom exemplári pošle na pobočku VšZP. Poisťovňa bude dodatok podpisovať vždy elektronicky.

**Ak z technických dôvodov poskytovateľ nemôže podpísať dodatok elektronicky, dodatok vytlačí a podpísaný vlastnoručným podpisom v jednom exemplári pošle na pobočku VšZP. Poisťovňa bude dodatok podpisovať vždy elektronicky.**

#### **Doplňujúce informácie:**

- **eID karta**
	- je slovenský občiansky preukaz s elektronickým čipom
	- pre cudzincov povolenie na pobyt s elektronickým čipom
	- existuje ešte alternatívny autentifikátor, ktorý sa vydáva pre cudzincov, ktorí sú štatutármi v SR

Dôležité informácie nájdete na: **https://www.slovensko.sk/sk/ako-zacat**

## **Aktivácia eID pre kvalifikovaný elektronický podpis (KEP)**

- možno o to požiadať pri vydaní OP, prípadne aj neskôr
- aktivujú sa 3 bezpečnostné kódy: PUK, podpisový PIN a BOK
- podpisový PIN a BOK možno zmeniť cez eID klient, PUK možno zmeniť len osobne na ľubovoľnom riaditeľstve PZ

–

- **eID klient -** Overenie certifikátu
	- eiD klient je možné stiahnuť z **<https://www.slovensko.sk/sk/na-stiahnutie>**

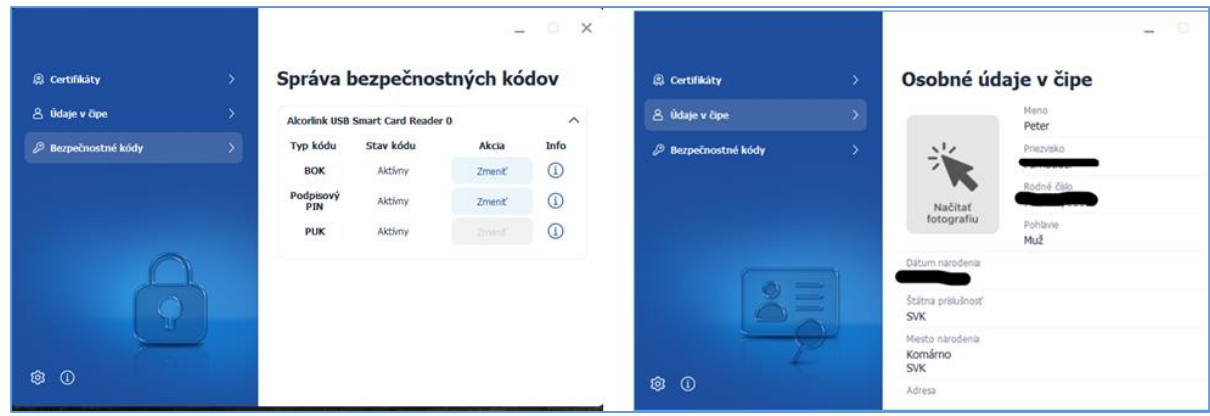

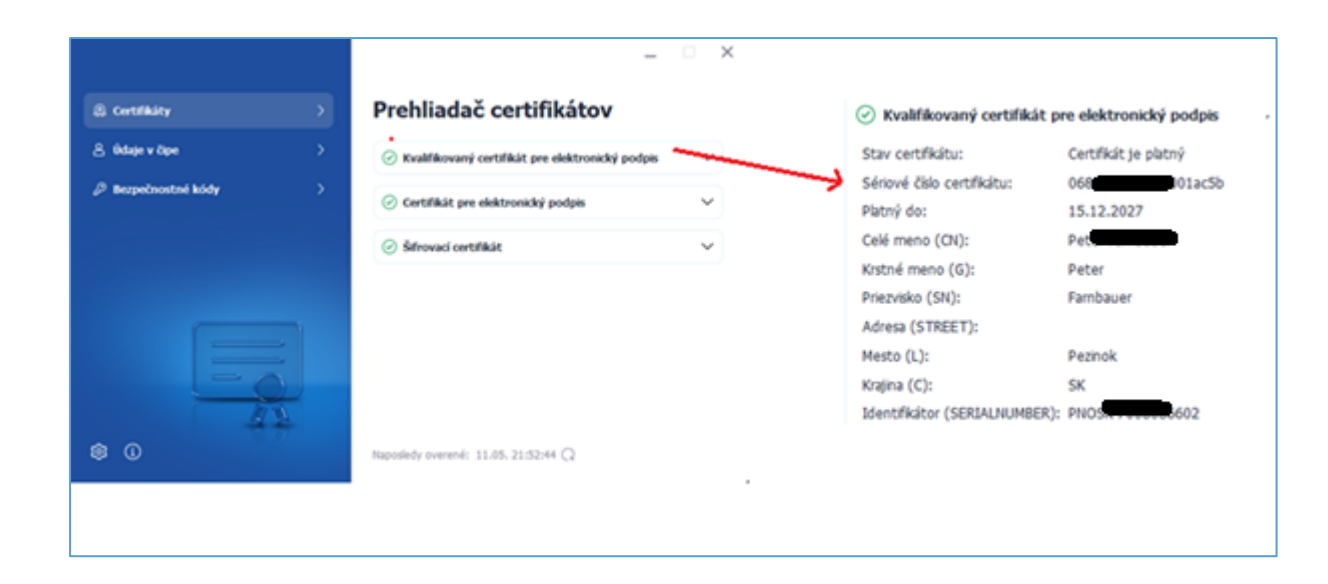

- **Právny rámec** pre uvedený postup stanovuje nariadenie EP a rady EU 910/2014 o elektronickej identite a dôveryhodných službách známy ako eIDAS
	- Podľa eIDAS kvalifikovaný elektronický podpis má právne účinky rovnocenné s vlastnoručným podpisom https://eur-lex.europa.eu/legal-content/SK/TXT/?uri=celex%3A02014R0910-20140917

Autenticitu – dôkaz, že daná osoba dokument podpísala Integritu – zmena dokumentu po podpise sa dá veľmi ľahko zistiť Jedinečnosť podpisu – podpis tej istej osoby na rôzne dokumenty vloží inú skupinu znakov

#### **Informácia o podpise**

– Vo Foxit klikneme na vizualizáciu podpisu

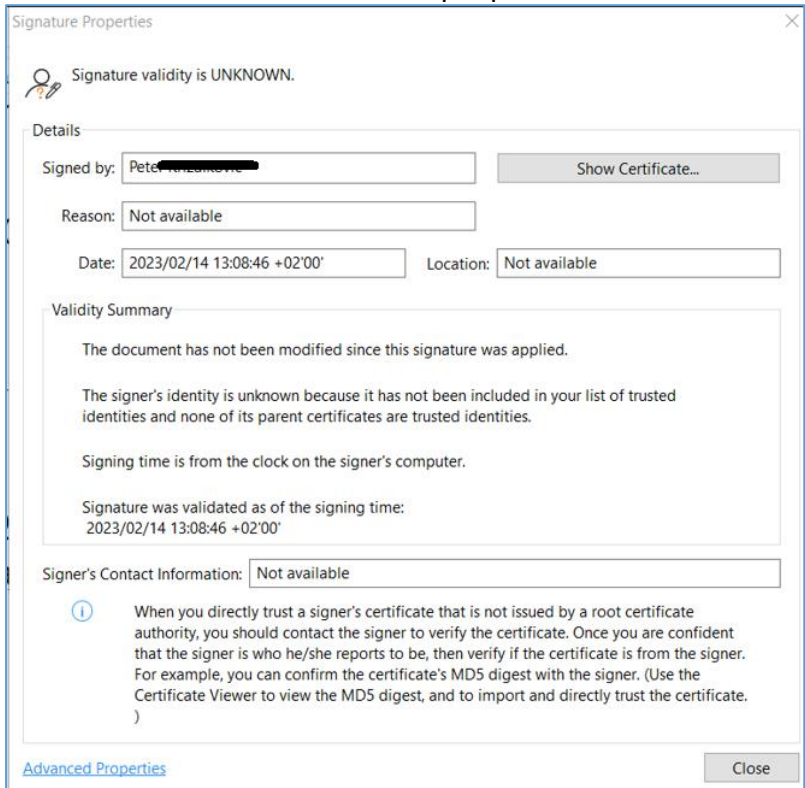

#### **Overenie podpisu**

– informatívne možno overiť podpisy na https://www.slovensko.sk/sk/e-sluzby/sluzba-overenia-zep

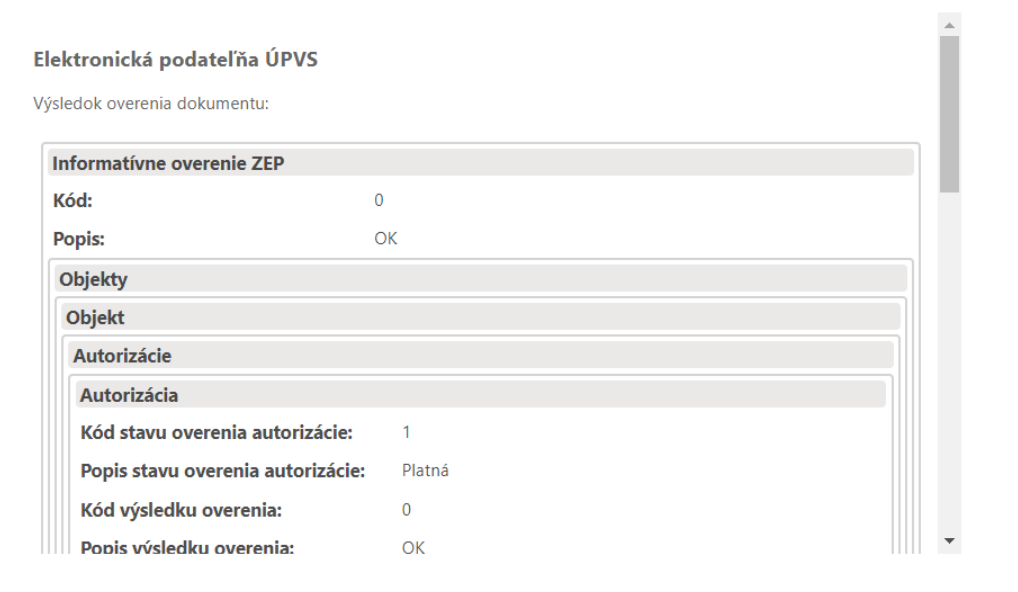